## Hvordan indlæser jeg en betalingsfil

Hvis du vil indlæse betalingsfiler fra dit bogføringssystem direkte i netbanken, kan du bruge funktionen Indlæs betalingsfil. Så slipper du for at indtaste de samme oplysninger flere gange.

1a. Vælg Indlæs betalingsfil under menupunktet Ny betaling, og skriv et gruppenavn.

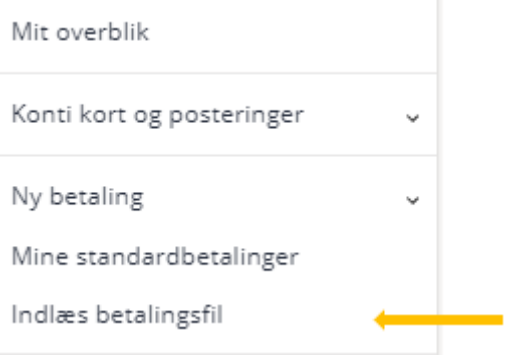

1b. Du kan også indlæse en betalingsfil direkte fra Mit overblik.

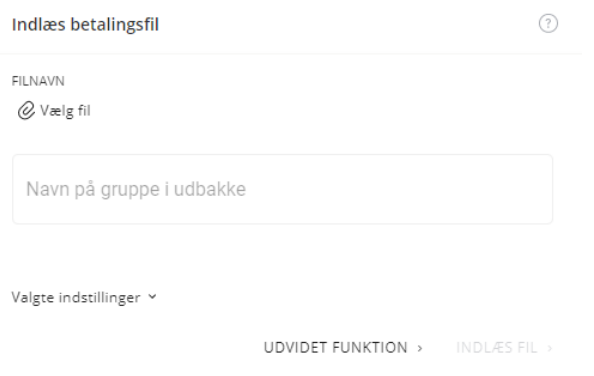

## 2a. Her skal du angive et gruppenavn.

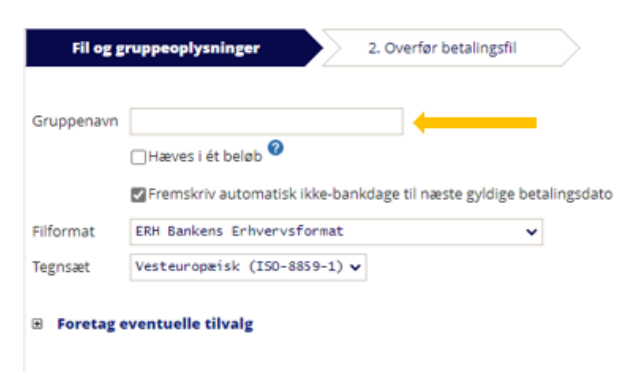

Næste

2b. Vælg om det skal være en:

a. Standard (alm. betalingsfil): Betalingerne trækkes enkeltvis fra kontoen – op til 5.000 betalinger pr. import. b. Hæves i ét beløb (Massebetalingsfil): Betalinger trækkes fra kontoen i ét beløb – op til 4.000 betalinger pr. import (se vejledningen Indlæs massebetalingsfil).

Bemærk, at det skærmbillede der åbnes, er en standard indlæsning af betalingsfil (a). Hvis du ønsker Hæves i ét beløb, skal du sætte flueben i Hæves i ét beløb.

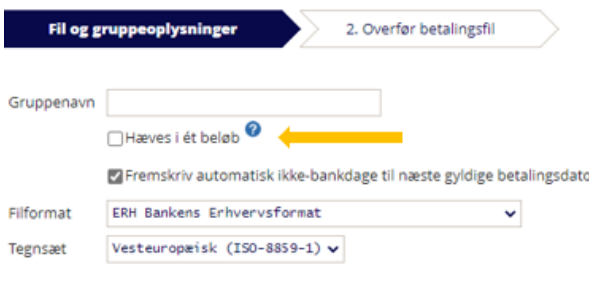

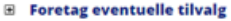

3. Vælg filformat og evt. tegnsæt. Vi anbefaler, at du vælger Vesteuropæisk i tegnsæt. Du vil typisk skulle anvende formaterne: ERH Bankens Erhvervsformat eller SDC KaSel. Under Foretag eventuelle tilvalg kan du ændre "fra kontoen", ændre betalingsdato på alle betalinger på én gang eller indsætte en fast tekst til modtager. Klik på Næste.

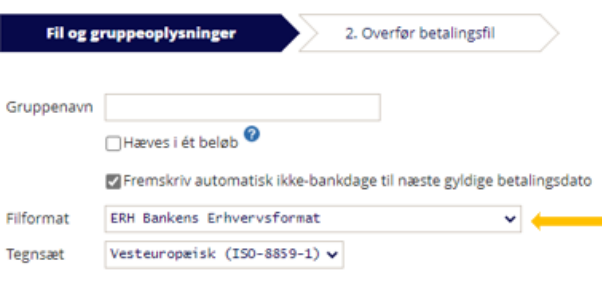

**⊞** Foretag eventuelle tilvalg

MitNykredit Erhverv understøtter følgende filformater:

- ERH Bankens Erhvervsformat
- DBT DanskeBank Business Online
- DBT DanskeBank Teleservice ver. 3.20
- OS PBS OverførselsService
- OS PBS OverførselsService med linjeskift (CR/LF)
- PTG ErhvervsGiro-Udbetaling ver. 11.05.99
- SDC KaSel format
- UNI UNITEL format ver. December 2001
- 4. Klik på Vælg fil, og vælg den betalingsfil, der skal overføres, og klik OK. Filen overføres til udbakken i venstremenuen i netbanken Du kan nu se alle betalinger og evt. foretage rettelser eller slette enkelte betalinger i udbakken. Her markerer du de betalinger, du ønsker at godkende, og klikker derefter Godkend.

Næste

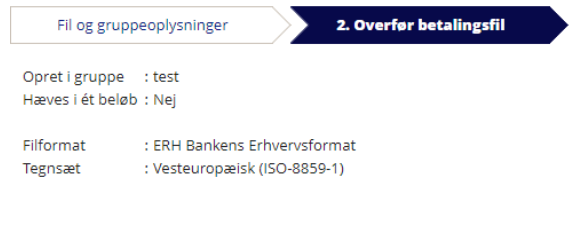

## Vælg betalingsfil der skal overføres

Filnavn Vælg fil Der er ingen fil valgt ▔▎▟▀▀▀▀▘

 $OK$